## **Zotero : Plugiciel pour Word**

Le plugiciel s'installe automatiquement lors du téléchargement de Zotero, mais Word **doit être fermé** lors du téléchargement sinon le plugiciel pourrait ne pas s'installer correctement. Si Zotero est installé mais le plugiciel est absent de Word, voici les étapes à suivre. Si le problème persiste, veuillez envoyer un courriel à l'adresse [bcref@umoncton.ca](mailto:bcref@umoncton.ca) afin de prendre rendezvous avec une ou un bibliothécaire.

## 1. Fermer Word

2. Ouvrir Zotero, et trouver la section « Préférences »

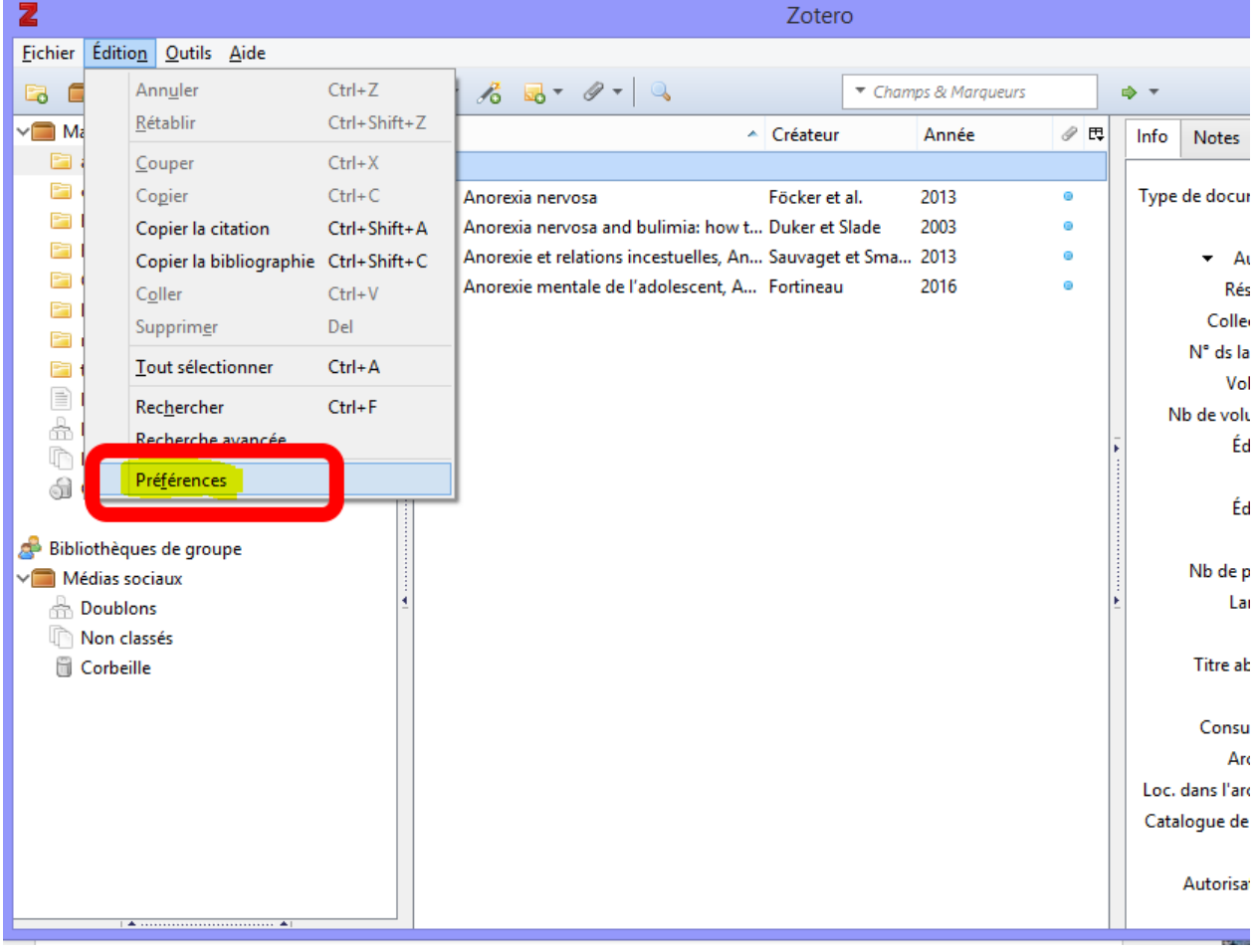

3. Cliquer sur la section « Citer », ensuite l'onglet « Traitements de texte », ensuite le bouton « Installer le module Microsoft Word », et finalement le bouton « OK ».

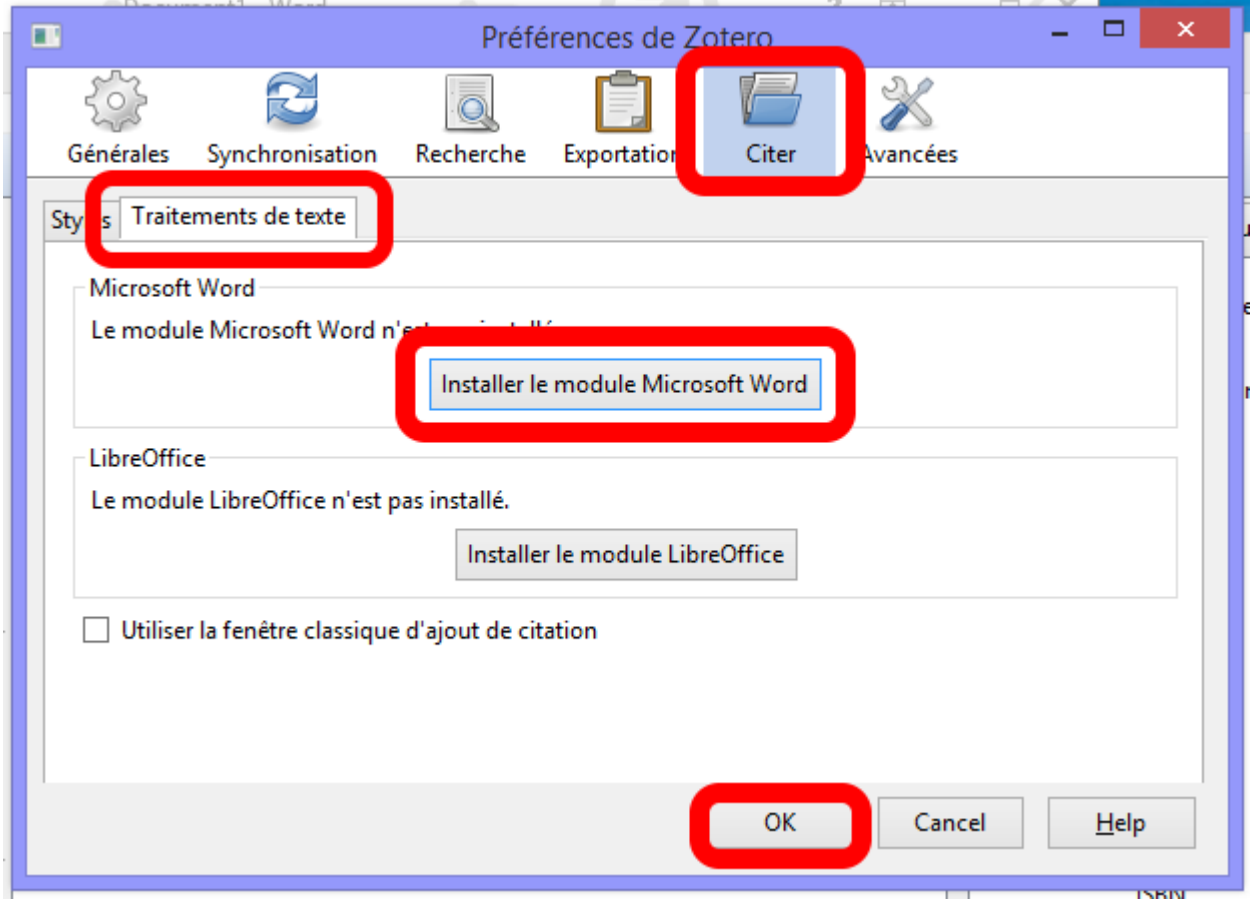

4. Vérifier si l'onglet Zotero apparaît dans Word (\*le plugiciel apparaît comme onglet dans la majorité des versions de MS Word).

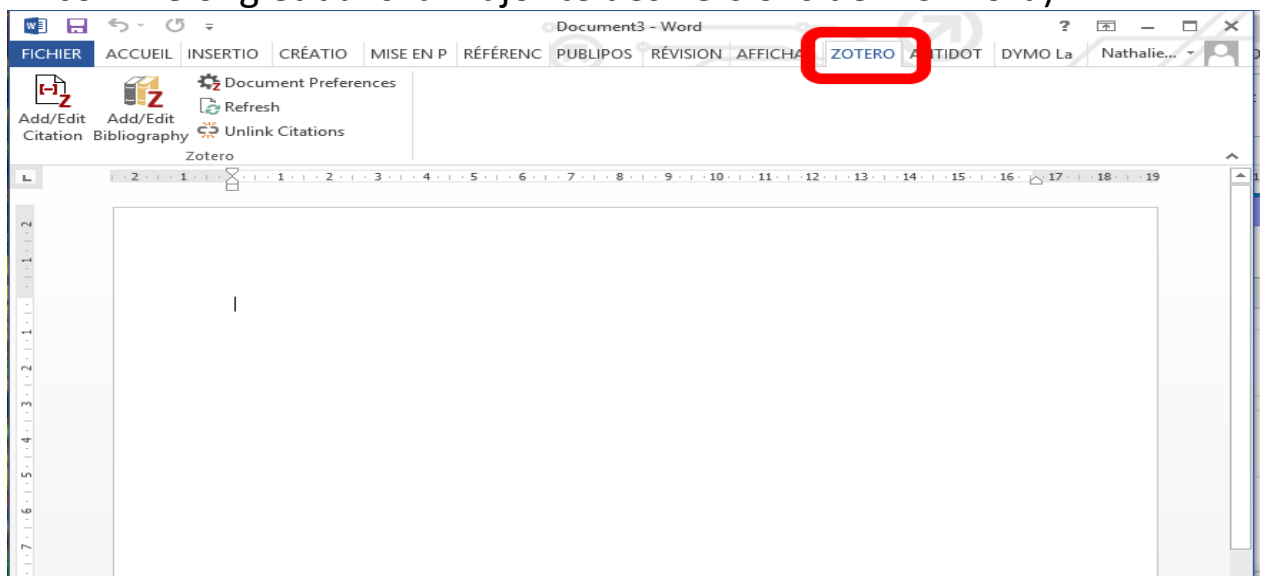